## **Ordering MODIS data from LAADS archive**

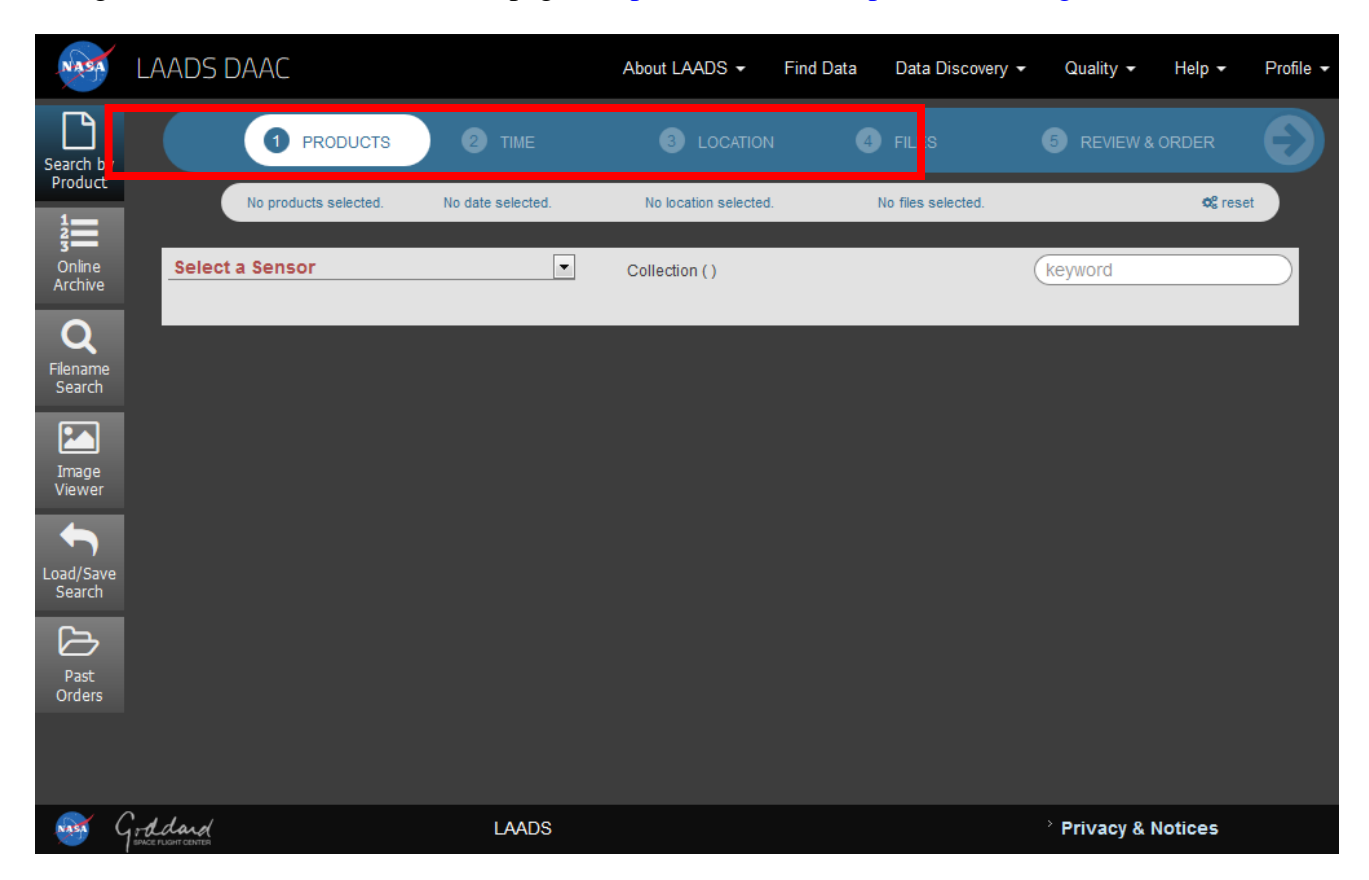

First, navigate to the LAADS DAAC web page :<https://ladsweb.modaps.eosdis.nasa.gov/search/>

In order to get the data we want, we will go through first four steps which can be found in upper part of the web page. These steps are, in order: **Products, Time, Location and Files** (marked red in the image above). Since we will already get our files in the  $4<sup>th</sup>$  step it will not be necessary to go to the  $5<sup>th</sup>$  step.

#### **1. Products**

First, in Select a Sensor drop down menu we should select MODIS:Aqua or MODIS: Terra.

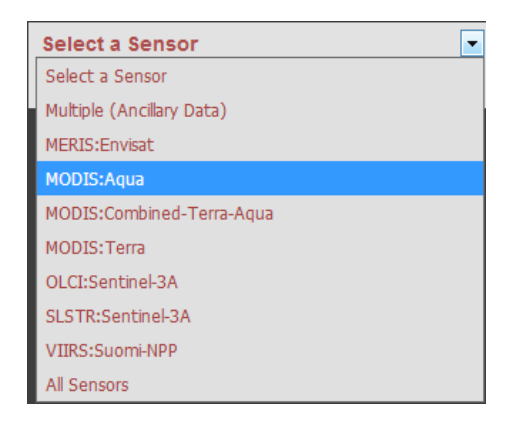

Since it is the same instrument (which means we can find same spectral channels) on both Terra and Aqua satellites we can use the advantage of different overpass times (over the same area) to check which one suit us better for our desired time and location. In this example, Modis:Aqua has been selected.

|Now, new tables will appear (as in the image below).

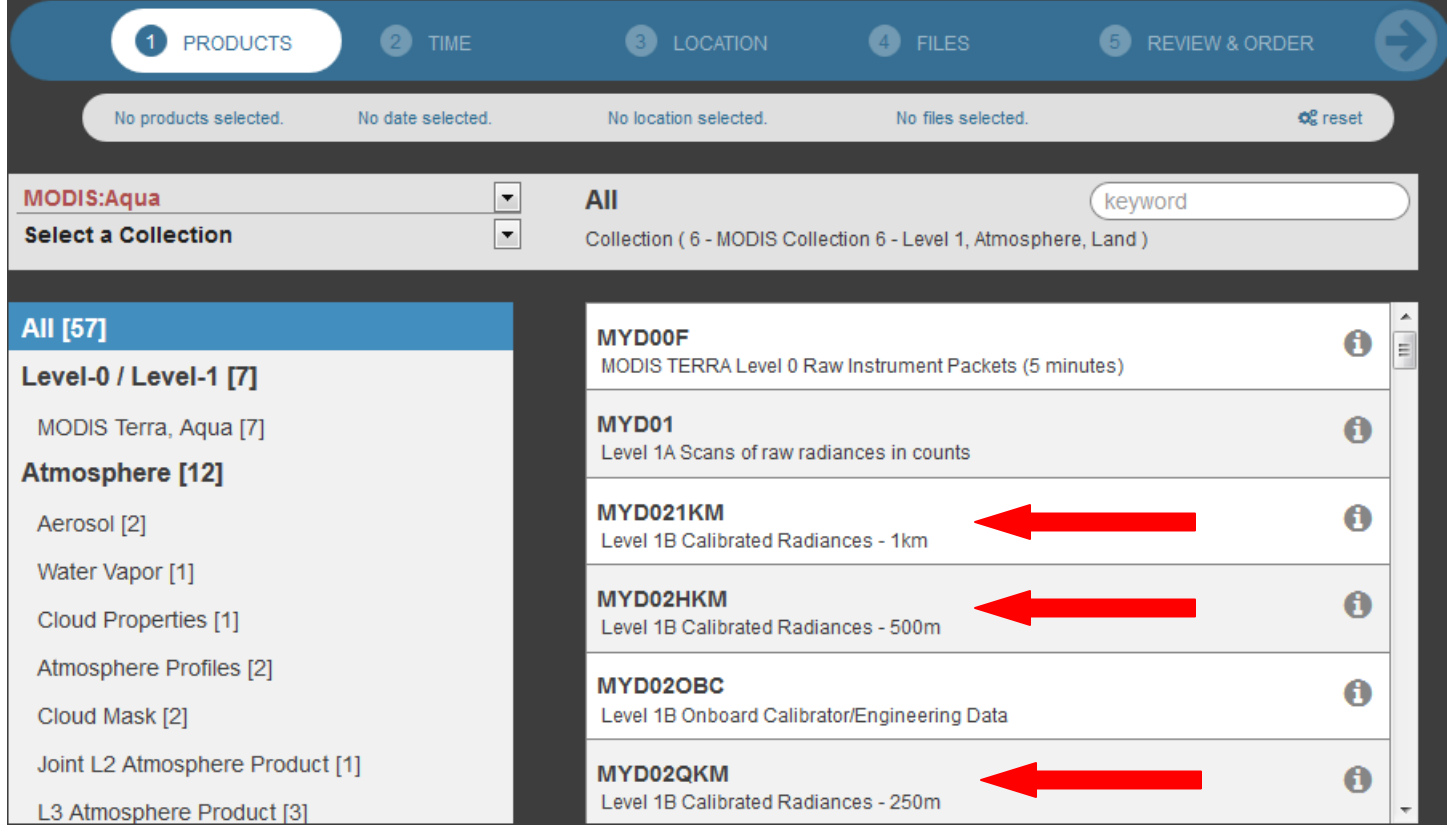

We are interested in Level 1B Calibrated Radiances. If we look by horizontal resolution, there are three types of Modis data, 1 km (29 channels), 500 m (five channels) and 250 m (two channels) resolution. **HINT:** Overview of MODIS channels will be given in **ADDENDUM** at the end of this document.

In this example we will choose: **MYD021KM Level 1B Calibrated Radiances – 1 km** (image below).

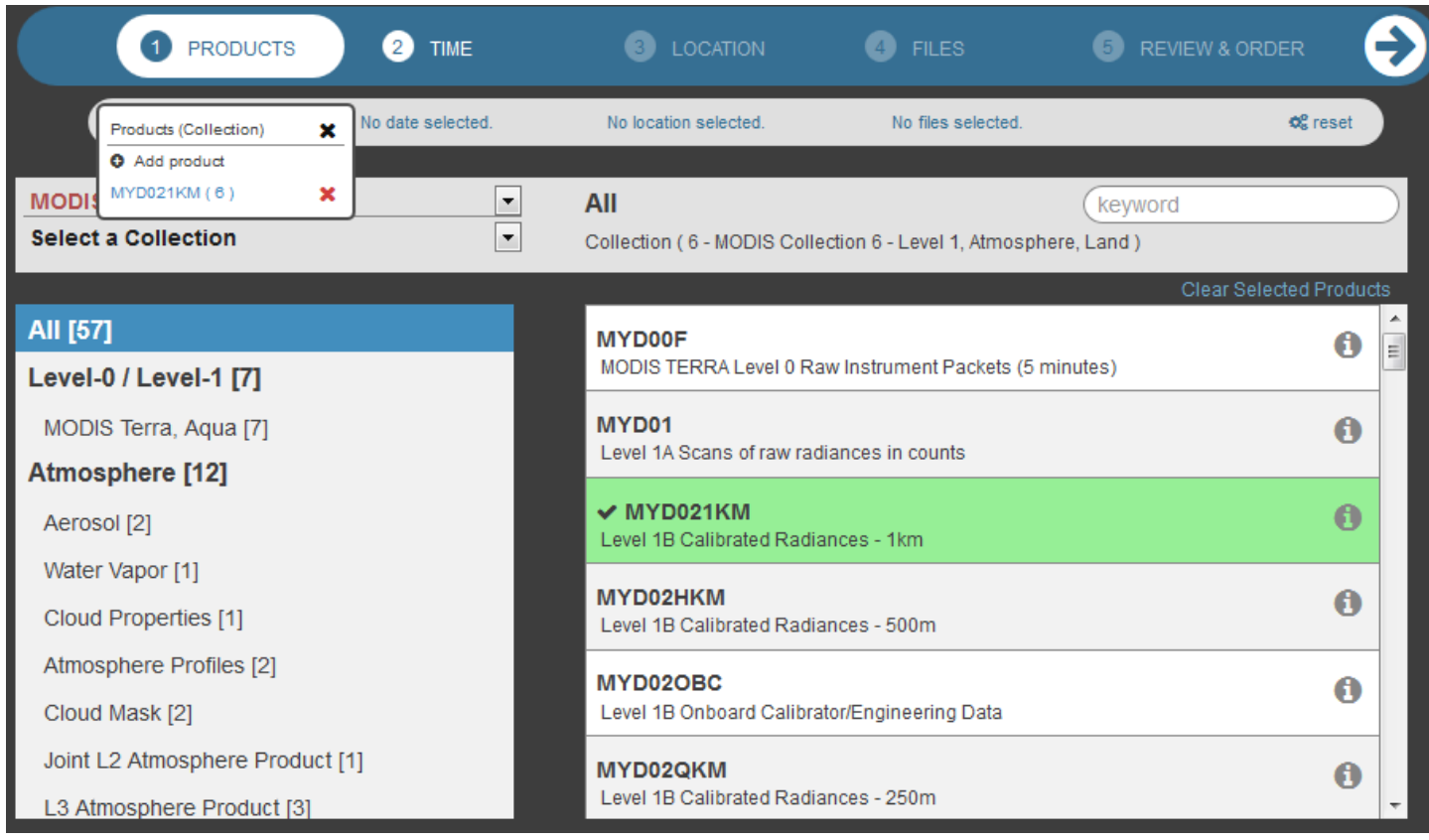

At this point we are finished with first step, so we proceed to the second step, **Time**, by clicking on it.

### **2. Time**

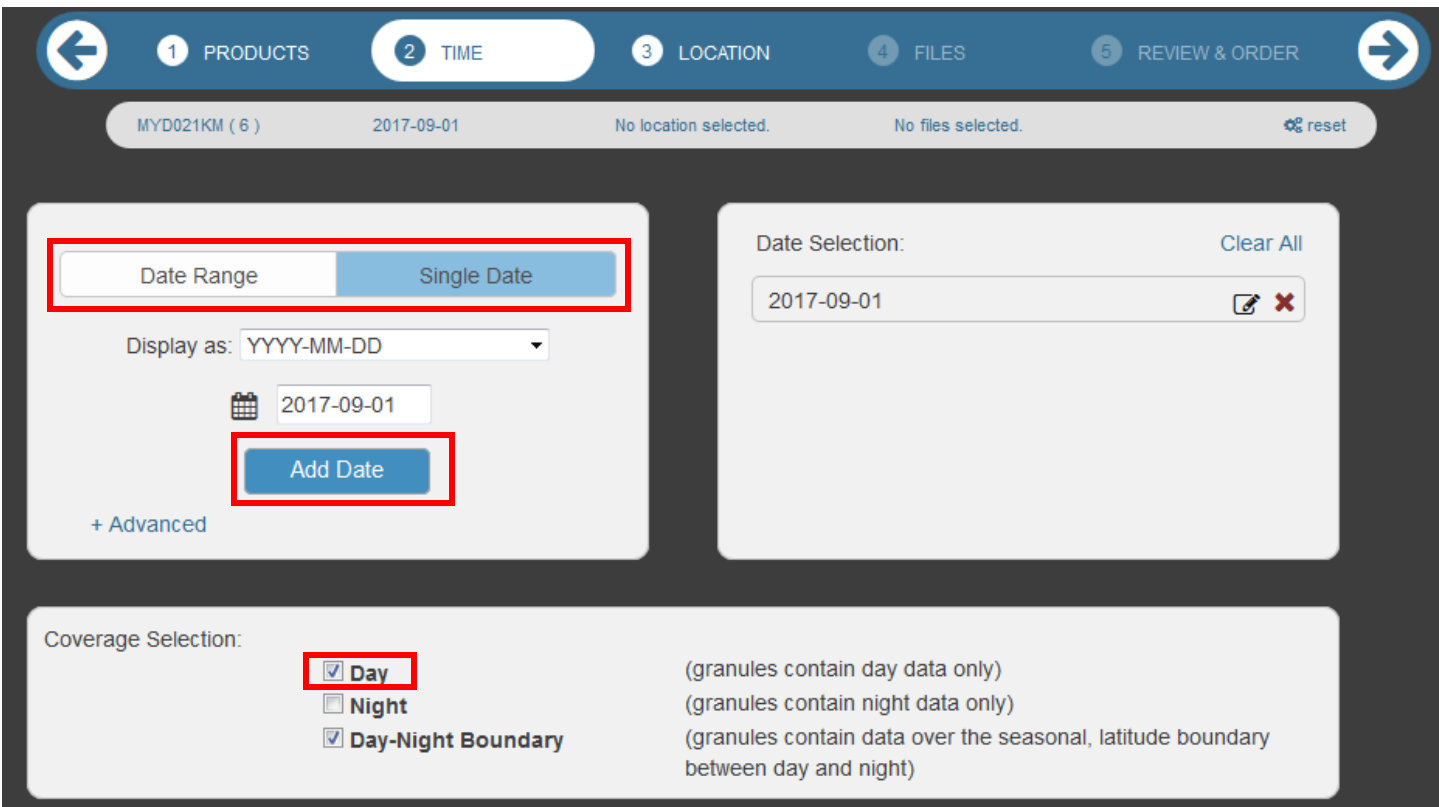

In this step, set the time window from which you want **your data.** There are two possibilities which you can use depending on the time period from which your data is. One day (**Single Date**) or a range of days (**Date Range**). In this example we will look for data from 1<sup>st</sup> September only, so we pick the option **Single Date**. Also, we chose only Day time data in the **Coverage Selection** part. After you finish with selection, press the button **Add Date**. Also, leave the **Day-Night Boundary** box checked.

Now, we will be able to proceed to the 3rd step **LOCATION**, by clicking on it.

#### **3. Location**

There are different ways to select the area of interest. Maybe the easiest one is to navigate through the map to your area and then just press on the **Draw Custom Box (Classic)**. This will disable panning and let you to (using your mouse) draw a box on the map. In this example, wide area surrounding Italy has been selected (image below).

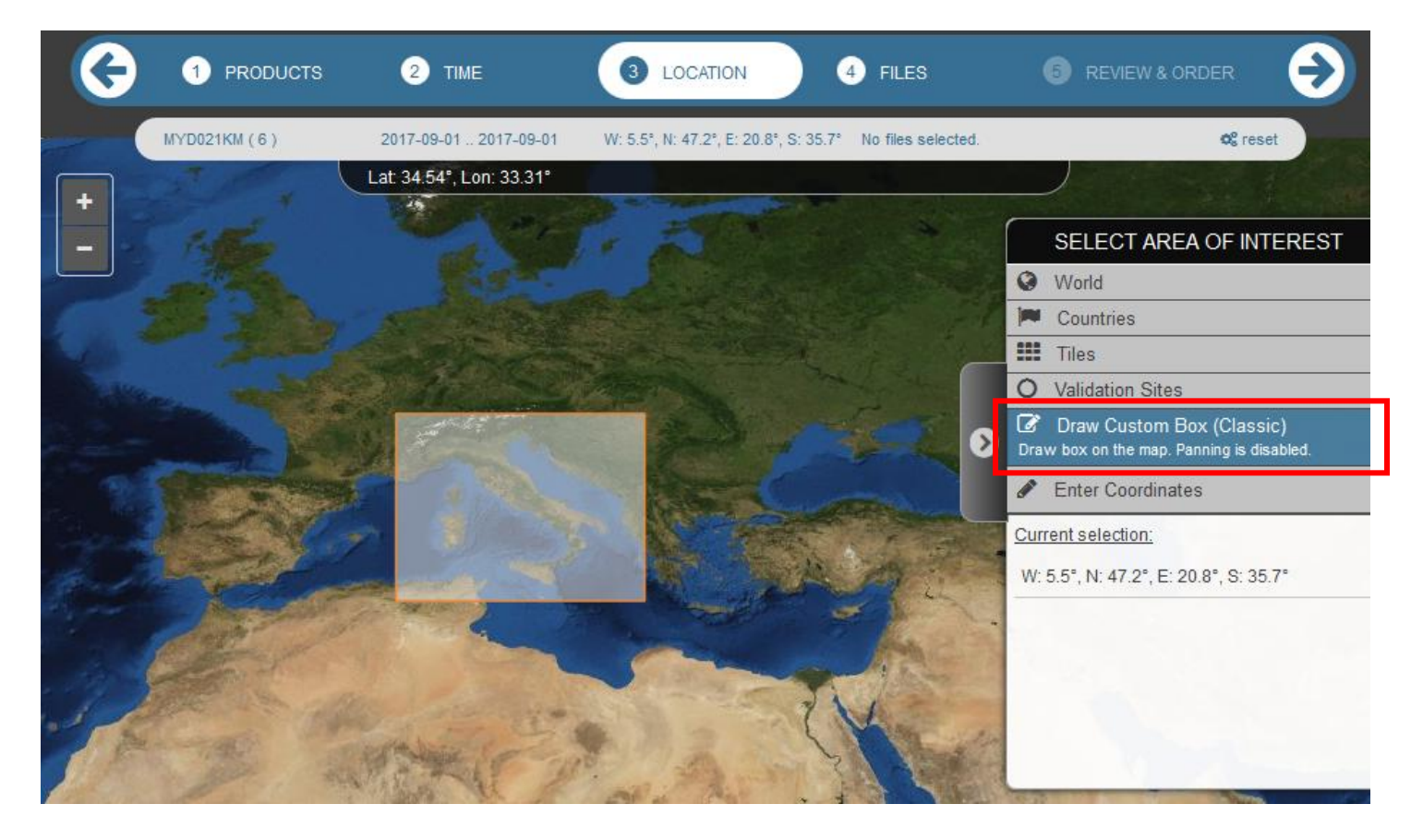

When you are satisfied with your area selection, just proceed to step **Files**, by clicking on it.

#### **4. Files**

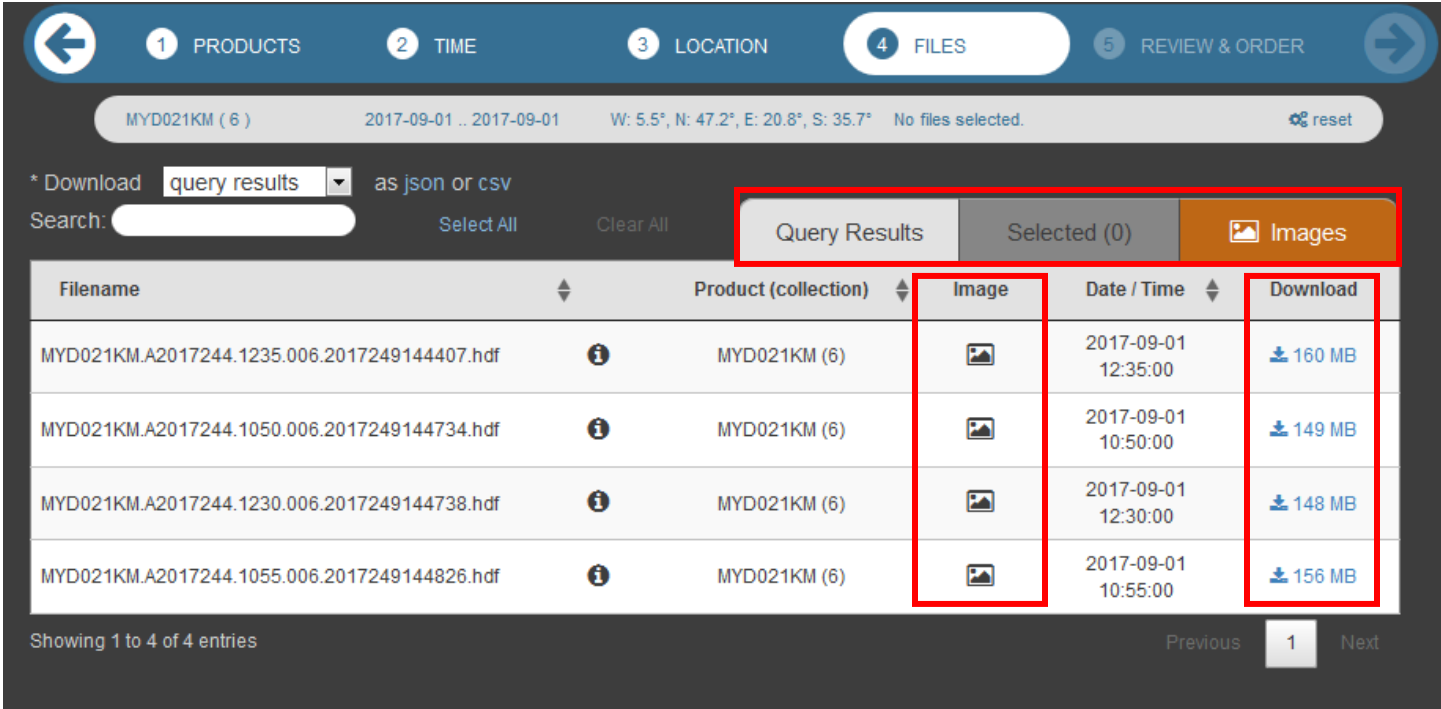

Now, you will get the table with results of your search. This table has three tabs: **Query Results, Selected and Images** (image above)**.**

In the Query Results, you have the list of all files that meet your requirements. Also, there are two important columns. First one is named **Image**, where you can, by clicking on the image icon, (**don't do that at this moment**) check the preview of every listed file. Second is column named **Download** where you can see the size of files (image above).

Now, we should check which one of the files fits us most. We will do this by clicking on **Images** tab (appears orange in the image above).

This will transfer us to different interface where we will be able to see previews of the files (image below).

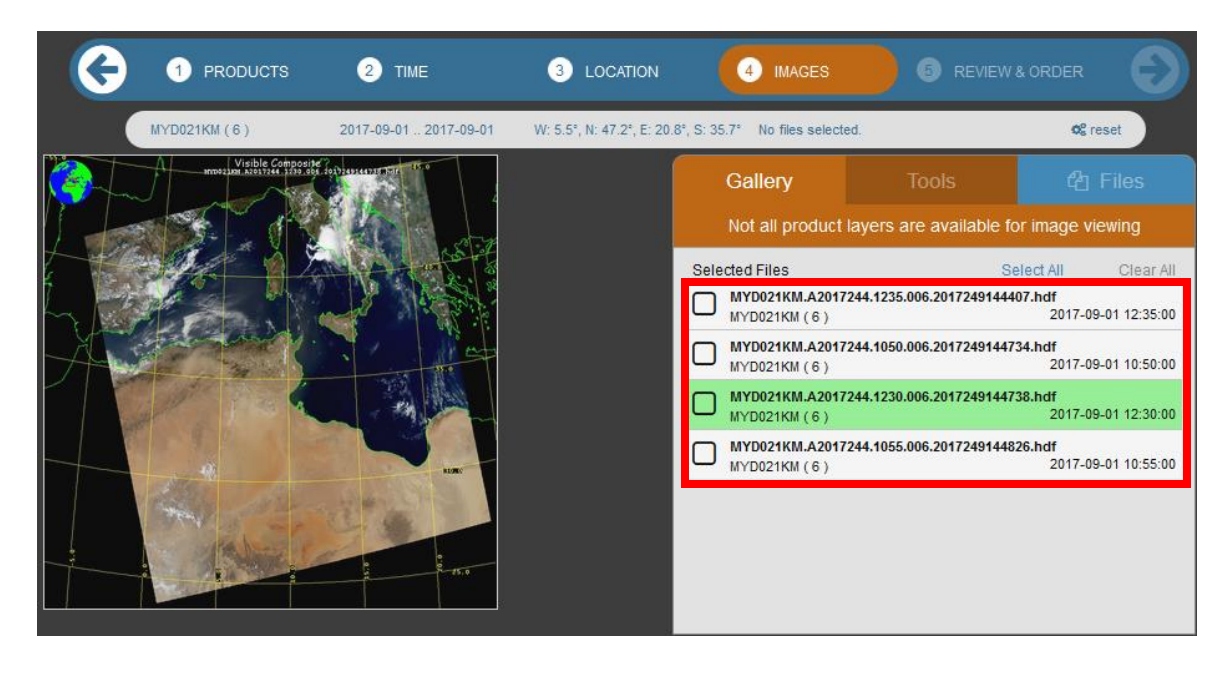

Check all the files available on the list (marked with red rectangle in the above image). We should select the one(s) that fit us most. In this example the best one is the third one on the list and this one is selected (image below). After selection go to the tab **Files** above the list (marked red in the image below).

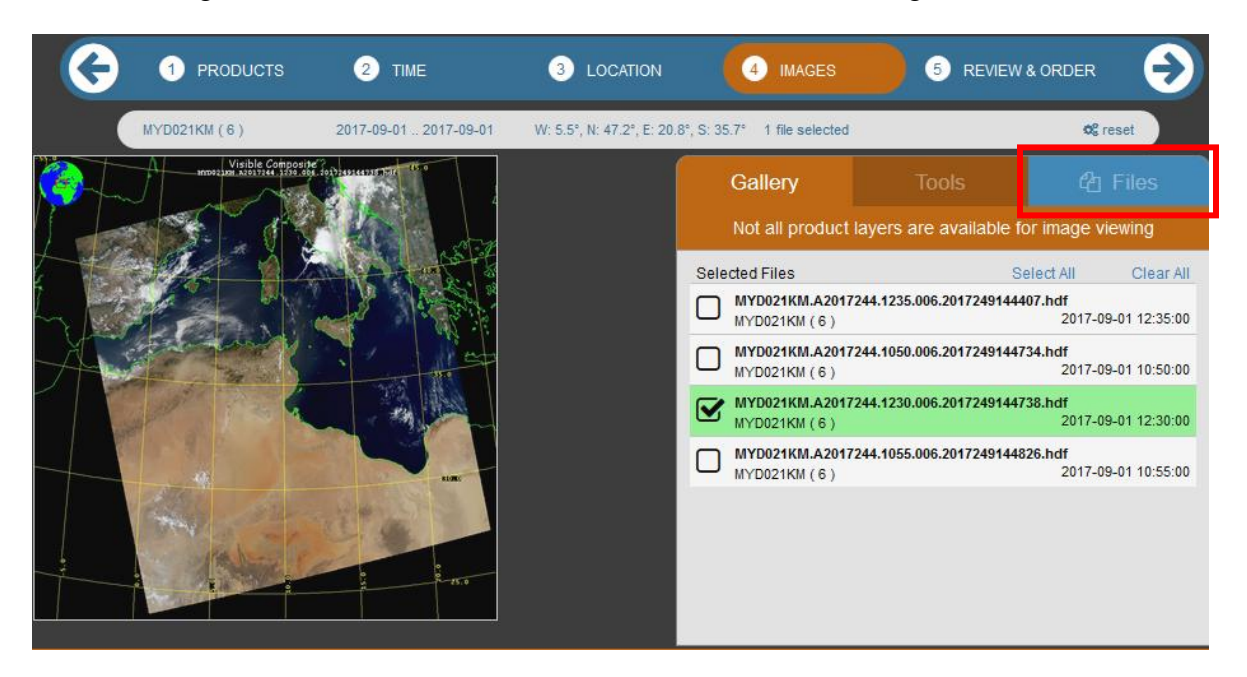

This will bring us back to the old table with all of the results. In order to find the file that we chose, go straight to the second tab named – **Selected** (marked red in the image below). Number inside brackets says how many files we have selected in previous step. In this example it is only one (1).

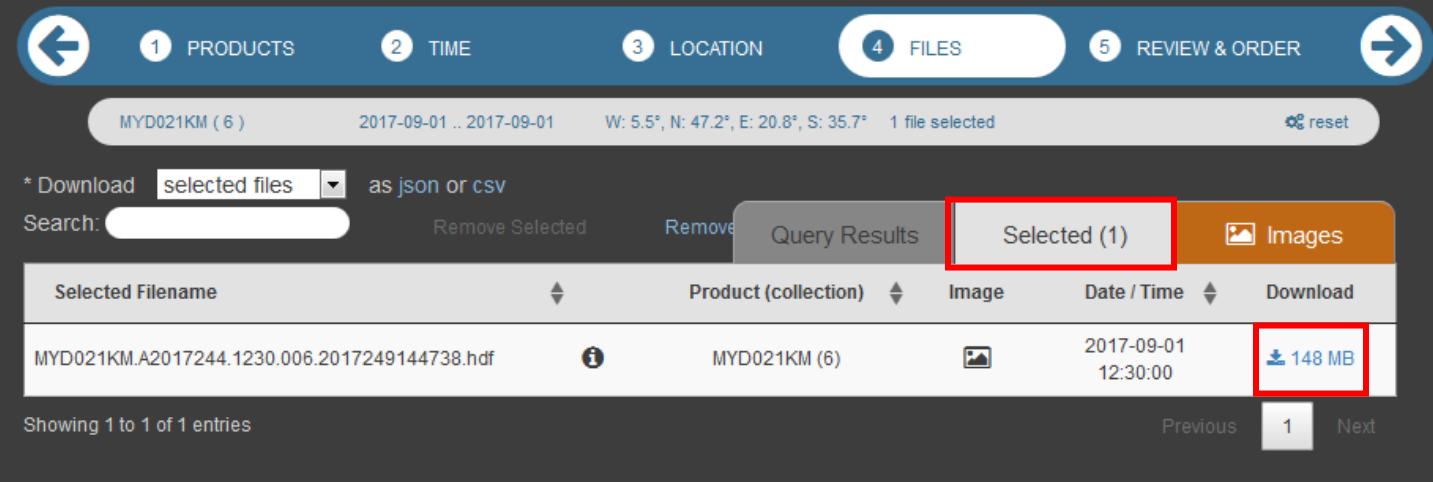

Now, only thing left to do to download this file is to click on icon (marked red, image above) in column **Download** and download will start.

**This is the end of Modis data ordering process on LAADS archive.**

# **ADDENDUM**

## **Modis Spectral bands**

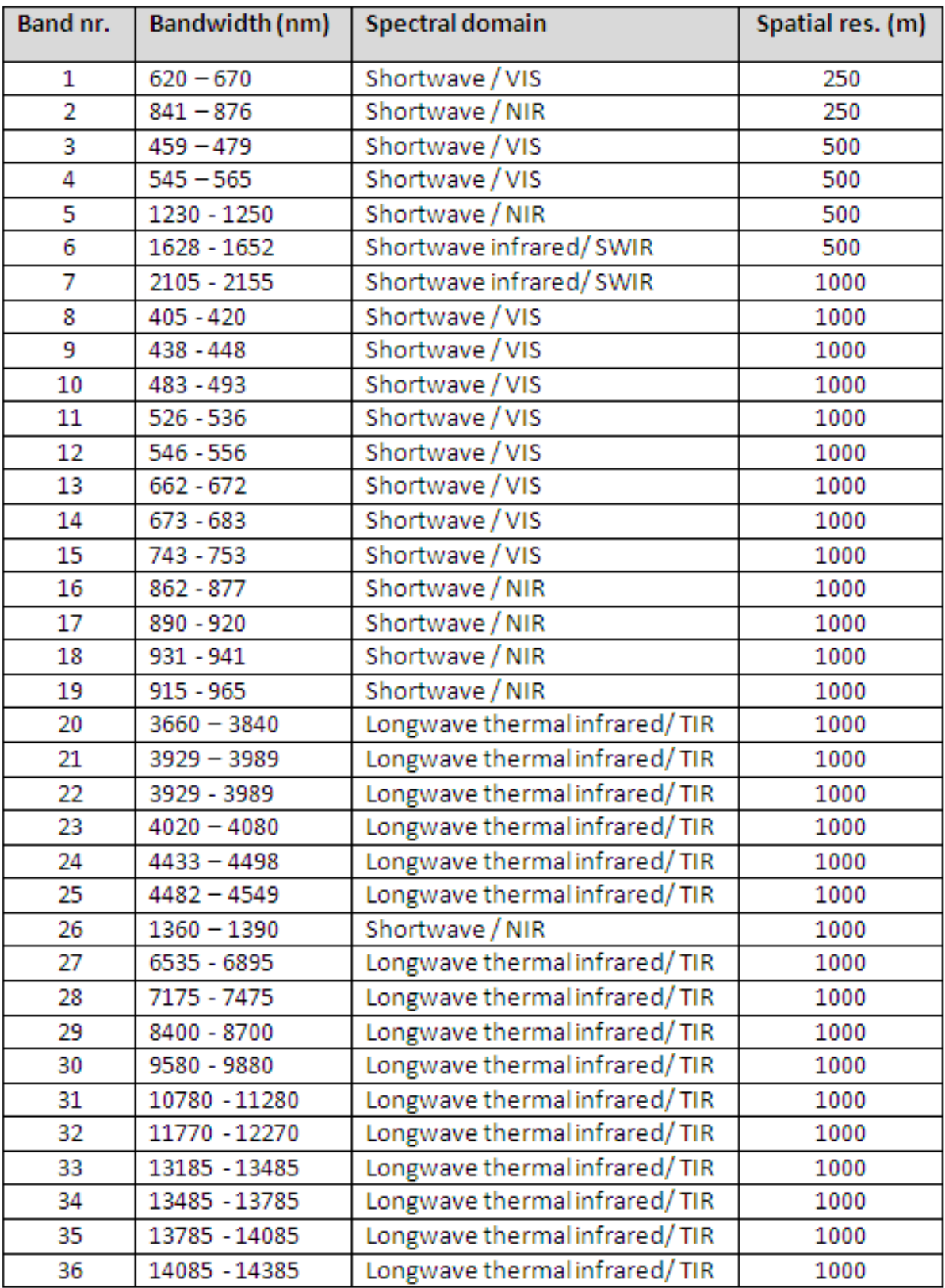